### Forord

Denne bruksanvisningen er **kun** ment som selvhjelp.

Ved eventuelle feil eller problemer med iPhone kan IT-avdelingen bistå med enkel feilsøking, full tilbakestilling av apparatet til fabrikkinnstillinger ("hardware reset") og eventuelt sende apparatet til service hvis det er konstatert maskinfeil. Ved serviceinnlevering kan ikke ITavdelingen tilby lånetelefon av samme type.

IT-avdelingen gir ikke hjelp med installasjon, konfigurasjon eller bruk av iPhone ut over det som er nevnt her.

### Hvordan komme i gang med iPhone

For å kunne bruke iPhone så må du ha installert nyeste versjon av iTunes på din private maskin. Når dette er gjort, kobler du mobilen med usb-ledningen til PC/Mac'en du bruker og følger veiledningen iTunes gir deg. Når du er ferdig med dette, skal mobilen være klar til bruk. Før du gjør dette, får du ikke gjort noe særlig med mobilen

Firmwareoppgraderinger kan du gjøre via iTunes. Kommer det en ny versjon, vil du få valget om å installere denne når du kobler telefonen til hjemmemaskinen. Det kan være lurt å sette seg inn i hva endringene gjør før du aksepterer denne oppgraderingen.

Husk også at du kun kan synkronisere mobilen mot 1 maskin. Kobler du iPhone opp mot en annen maskin via iTunes, vil ikke du få opp alle funksjonene du skal ha. Du må da i så fall sette iPhone opp på nytt på den nye maskinen. Dette vil slette alle innstillinger, musikk etc. som du har lagt inn.

# Hvordan sette opp iPhone mot Exchange

Gå inn på Innstillinger.

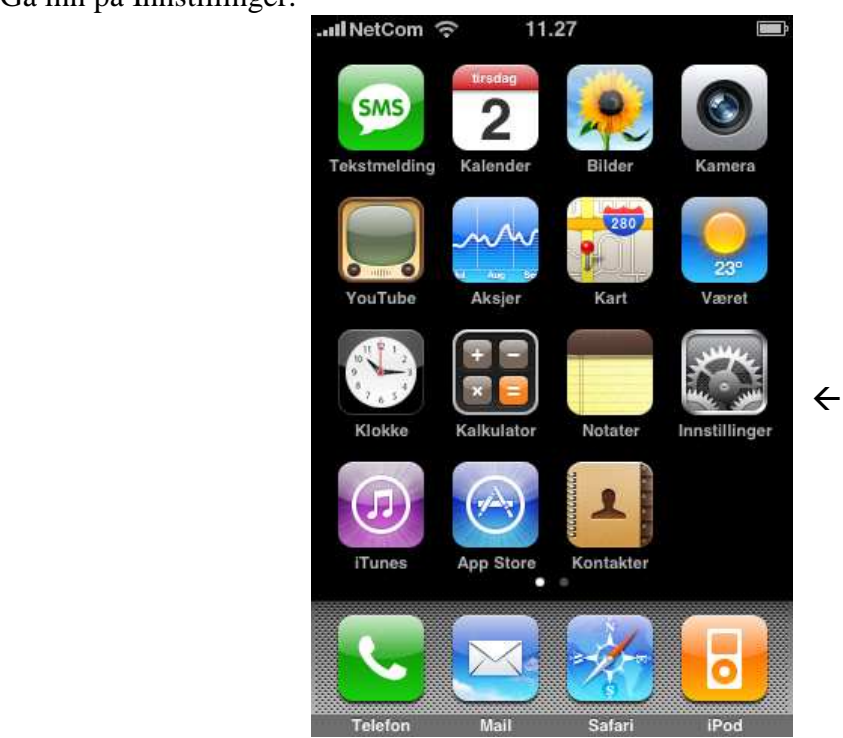

Deretter velger du Epost, kontakter, kalendere>

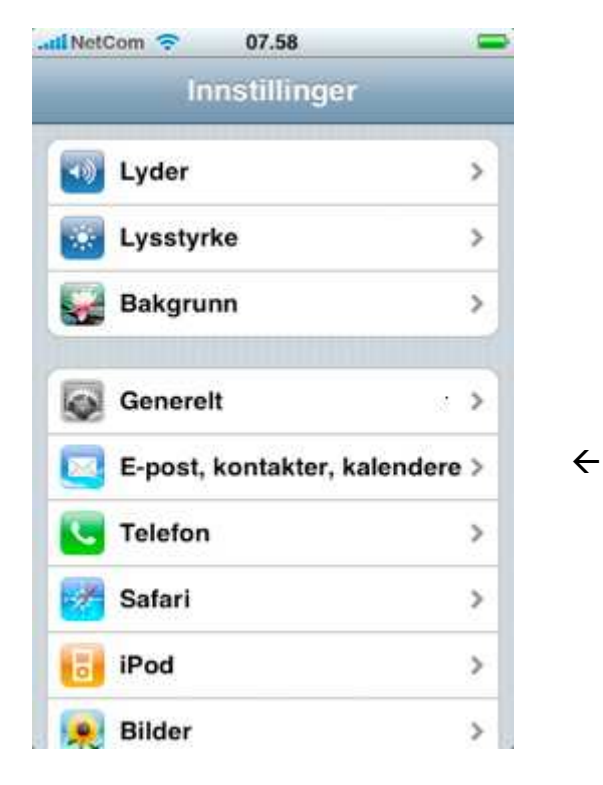

Velg Legg til konto

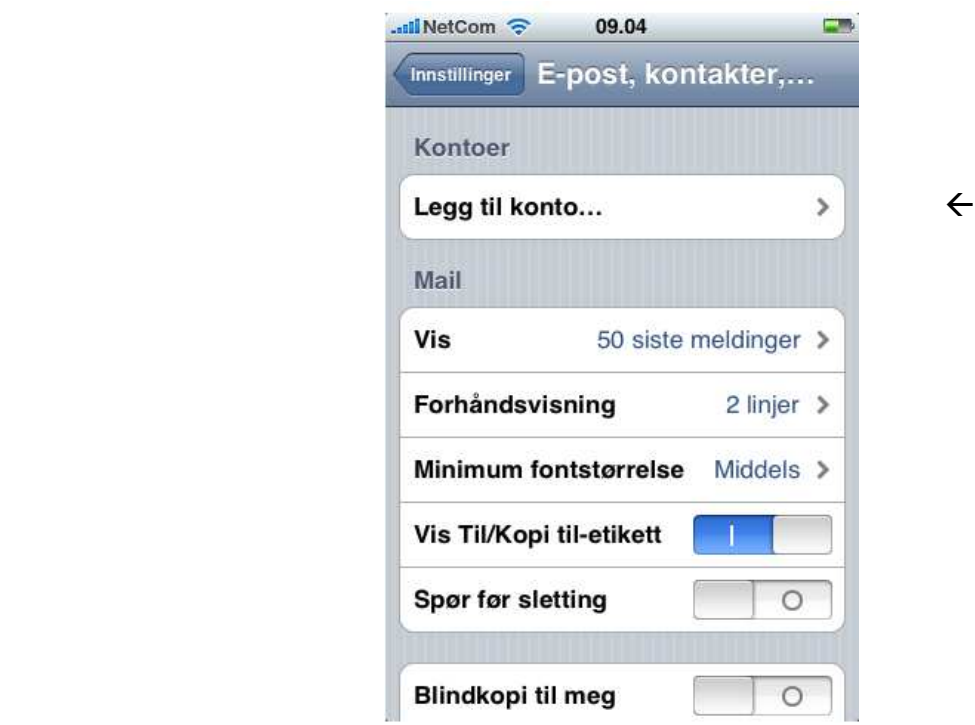

Velg Microsoft Exchange

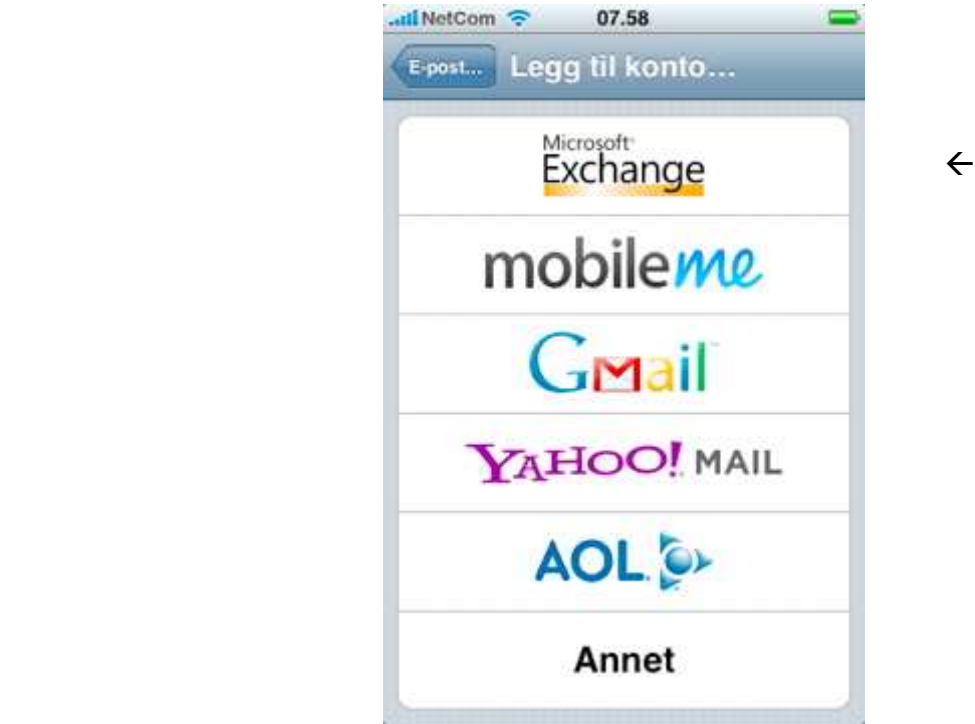

Fyll ut Epostfeltet med ditt **brukernavn@uib.no** Domenet er **uib.no** Brukernavn: brukernavnet ditt uten @... Passordet ditt Beskrivelsen kommer opp automatisk men du kan endre denne hvis du vil

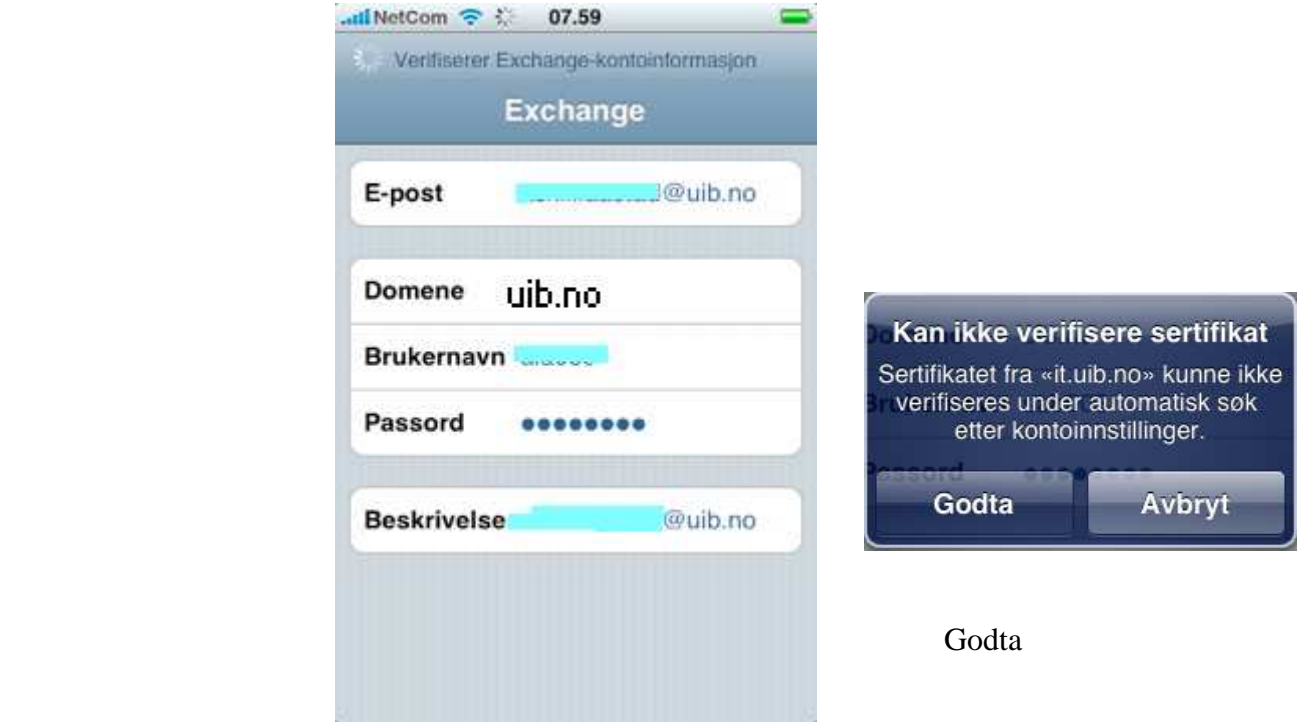

Trykk så Neste når dette er fylt ut

Etter verifiseringen skriver du inn tjenernavnet: **kalender.uib.no** og trykker neste

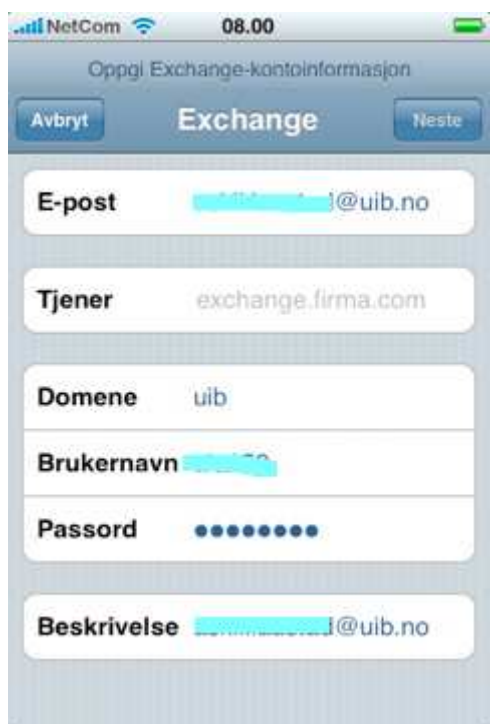

Det er mulig du får beskjed om at mobilen ikke kan verifisere sertifikatet fra UiB. Trykk på godta for å installere dette

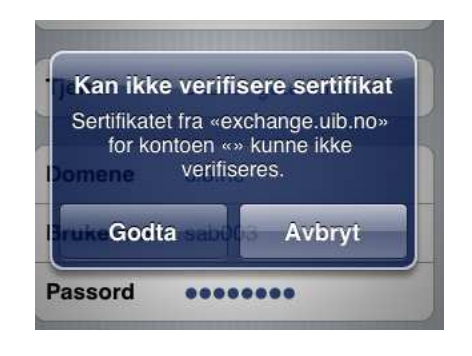

Mobilen skal da være satt opp til bruk mot Exchange serveren til UiB

# Hvordan velge når telefonen henter epost

Her har du tre valg:

#### Push:

Er push aktivert, vil mobilen automatisk hente nye e-poster, kalenderendringer, osv., når de er tilgjengelige på e-postserveren. Dvs. at du får nye e-poster, osv. like raskt inn på mobilen som du gjør på jobbmaskinen.

#### Hent:

Bruk dette valget, hvis du heller vil kontrollere hvor ofte mobilen synkronisererer. Nye elementer vil da ankomme ifølge tidsplanen du setter opp. Dette vil også spare batteriet på telefonen noe

#### Manuelt:

Bruk dette valget, hvis du selv vil styre når mobilen skal sjekke etter nye elementer. Du må da selv sjekke etter endringer for å få nye e-poster inn på mobilen.

### Push oppsett(Automatisk)

For å endre disse valgene går du inn på Innstillinger

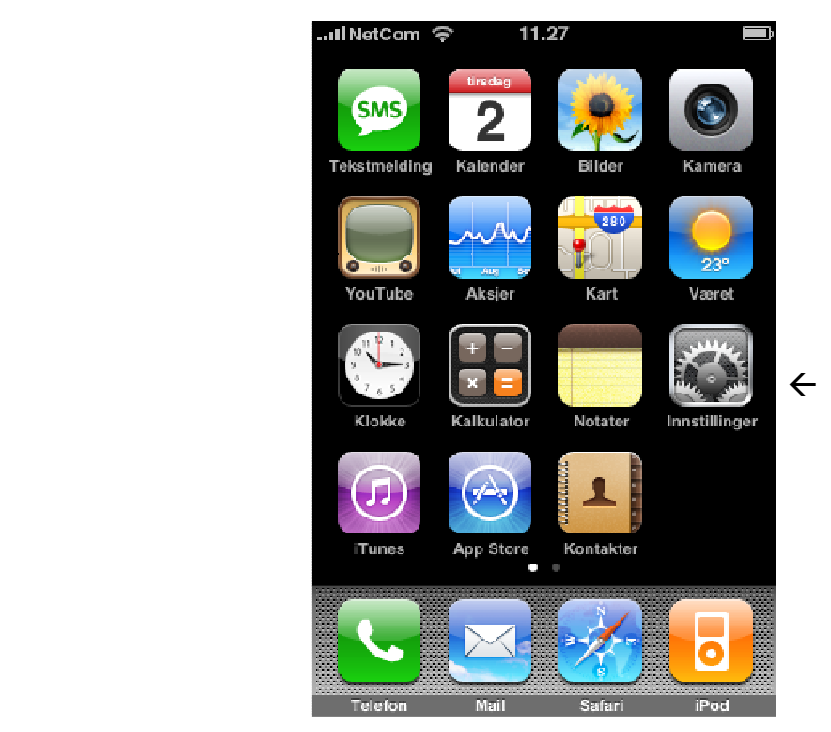

Deretter velger du Hent nye data

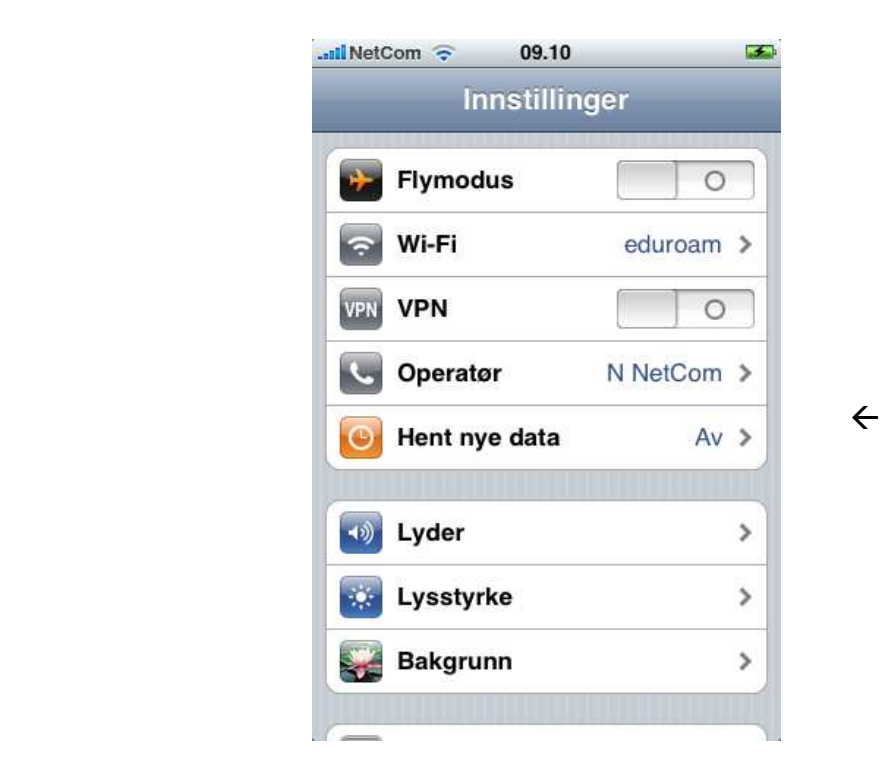

For å hente e-posten automatisk, sett Push bryteren til å vise 1

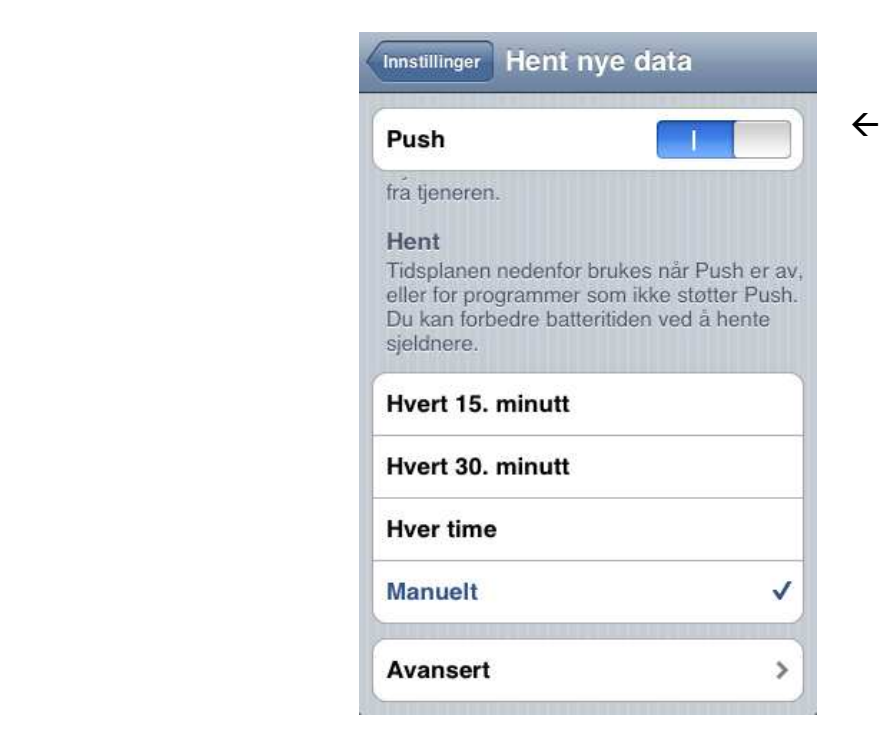

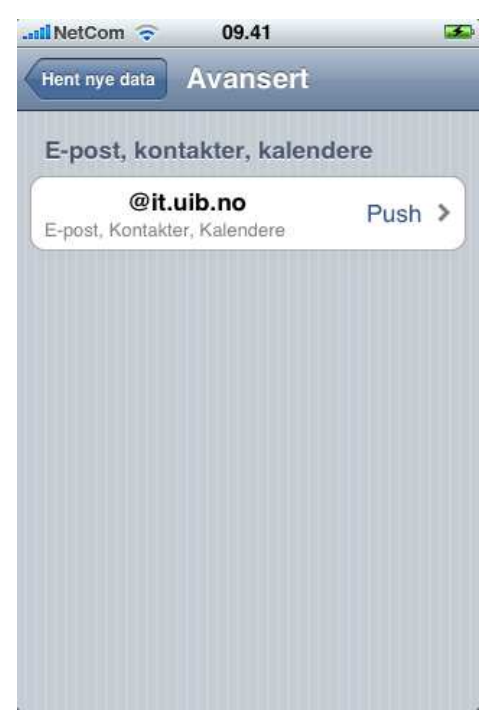

Gå deretter inn på Avansert og velg den aktuelle epostkontoen

Hvis du ønsker at e-posten skal komme automatisk inn, velger du Push

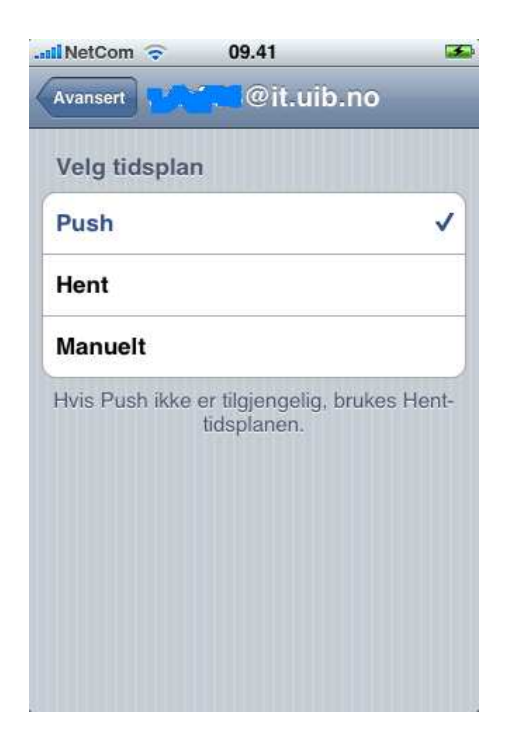

## Manuelt og tidsbestemt(Hent) oppsett

Hvis du har valg et abonnement der det er dyrt med datatrafikk, bør du justere mulighetene til å motta e-post. Dvs. at du sjekker etter nye e-post manuelt.

*Hvis du befinner deg i utlandet og mottar e-posten automatisk, så kan dette medføre store kostnader pga datatrafikken dette generer. Velg heller det manuelle oppsettet slik at du har kontroll med trafikken* 

Trykk på Innstillinger

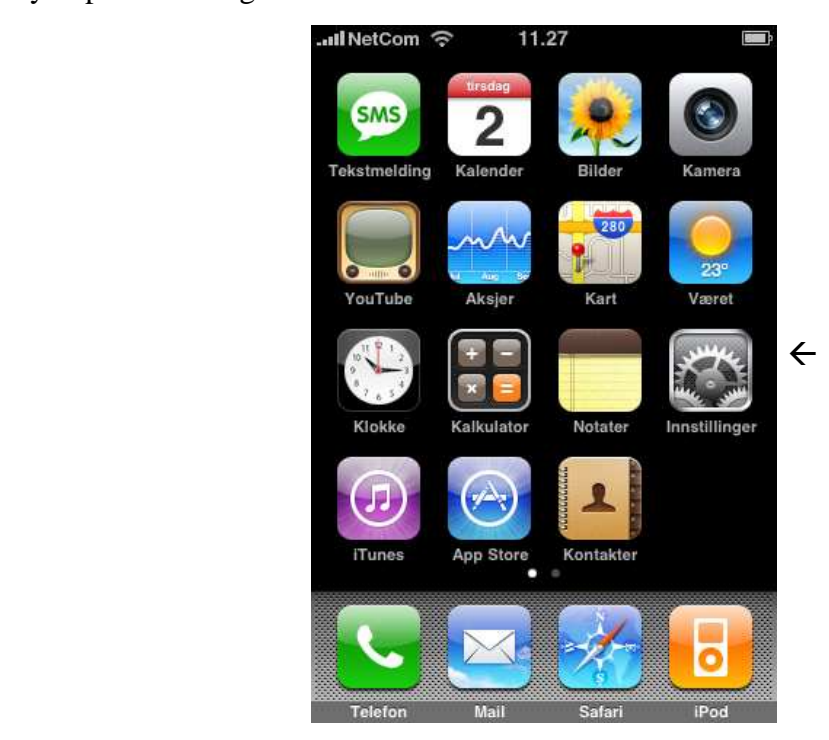

Deretter velger du Hent nye data

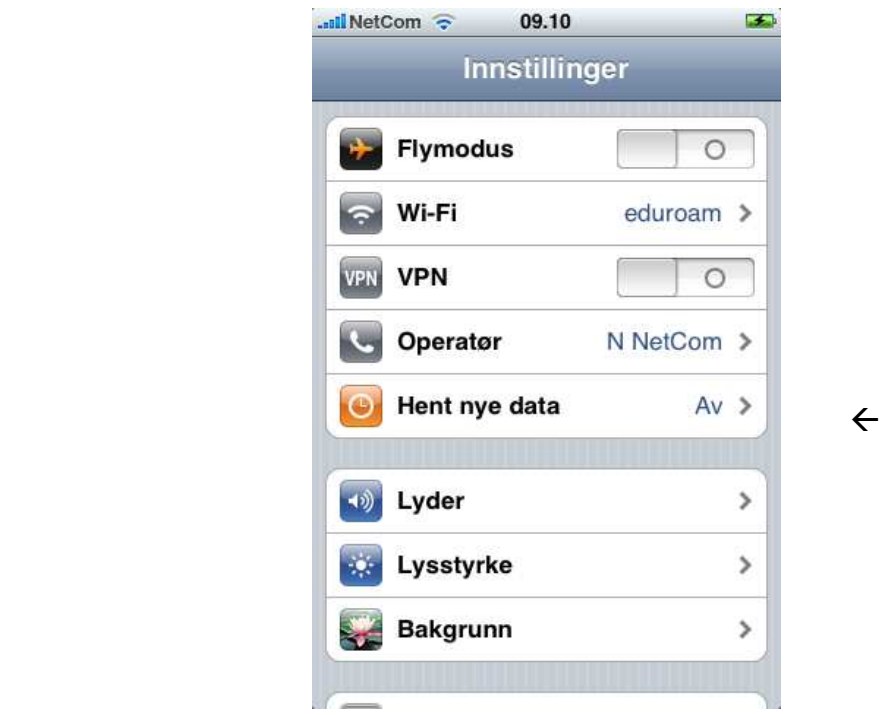

Skyv Push bryteren over til å vise 0

Velg å krysse av for Manuelt om du ønsker å bestemme selv når du får epost, eller bestem antall minutter du ønsker at telefonen skal sjekke for deg

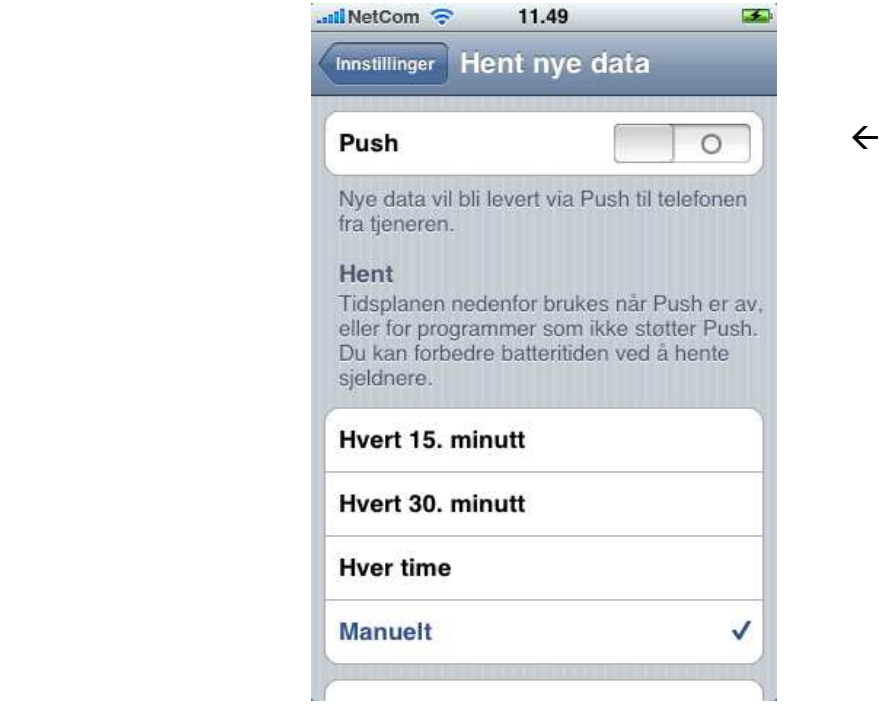

For sikkerhets skyld går du inn på Avansert og sjekke innstillingene til epostkontoen din

Velg den aktuelle epostkontoen

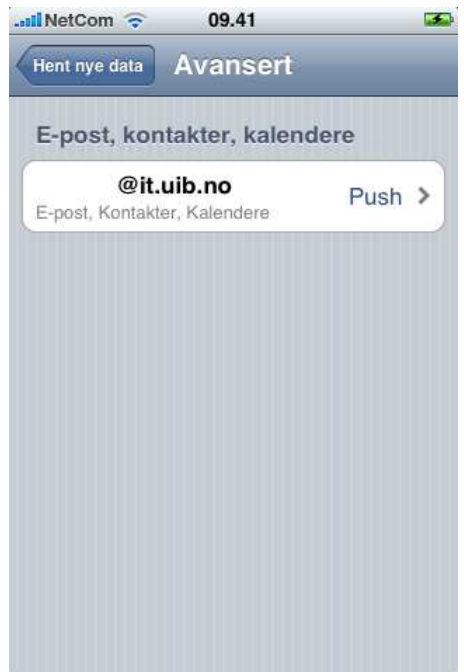

Kryss av for Manuelt eller Hent, avhengig av hva du ønsker den skal gjøre

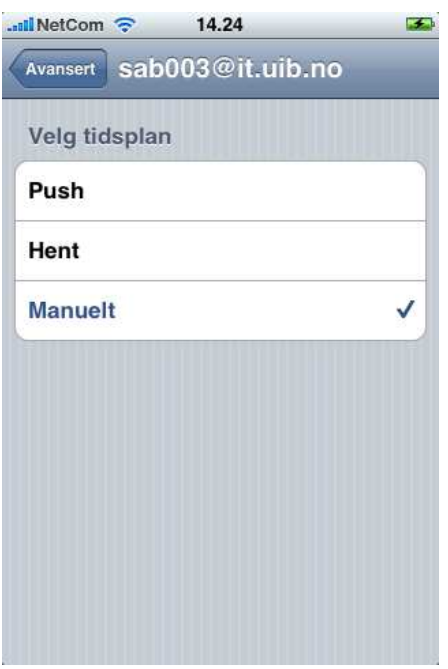